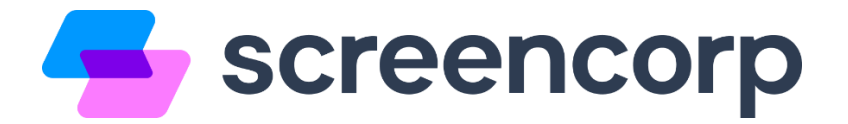

#### **Configurações recomendadas para a utilização do Player Screencorp**

Para garantir que a sua TV Corporativa funcione corretamente, efetue as configurações deste passo a passo no computador ou mini-pc onde o Player será instalado.

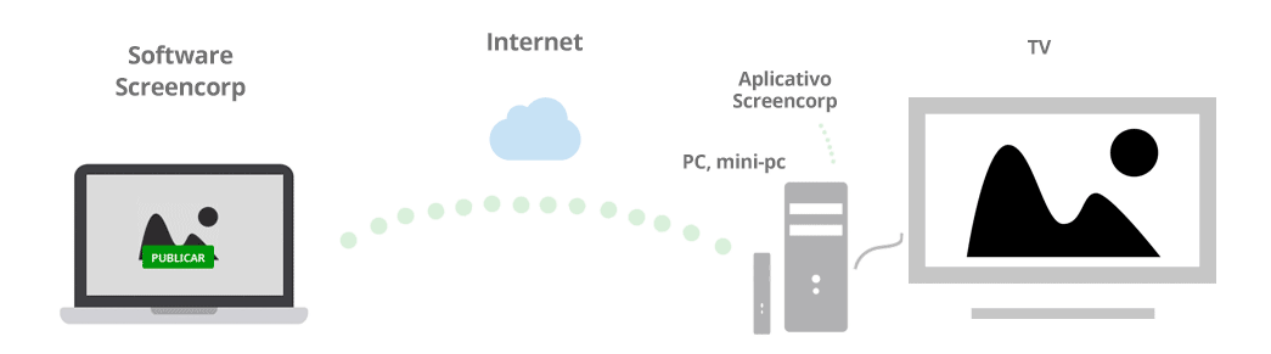

# **Liberações de Rede**

Antes de iniciar o processo de instalação e configuração do Player Screencorp, efetue as seguintes liberações de rede:

**Site:** [screencorp.com.br](http://screencorp.com.br/) : 443

Gerenciador de Conteúdo: **[cms.screencorp.com.br](http://cms.screencorp.com.br/)** : 443

**Mídias 1:** [s3-sa-east-1.amazonaws.com/screencorp.io](http://s3-sa-east-1.amazonaws.com/screencorp.io) : 443

**Mídias 2:** [3-sa-east-1.amazonaws.com/screencorp](http://3-sa-east-1.amazonaws.com/screencorp) : 443

**API:** [api.screencorp.com.br](http://api.screencorp.com.br/) : 443

**Demais APIs:** [\\*.screencorp.io](file:///C:/Users/rodrigocarvalho/Desktop/Screencorp/*.screencorp.io) : 443

# **Sumário**

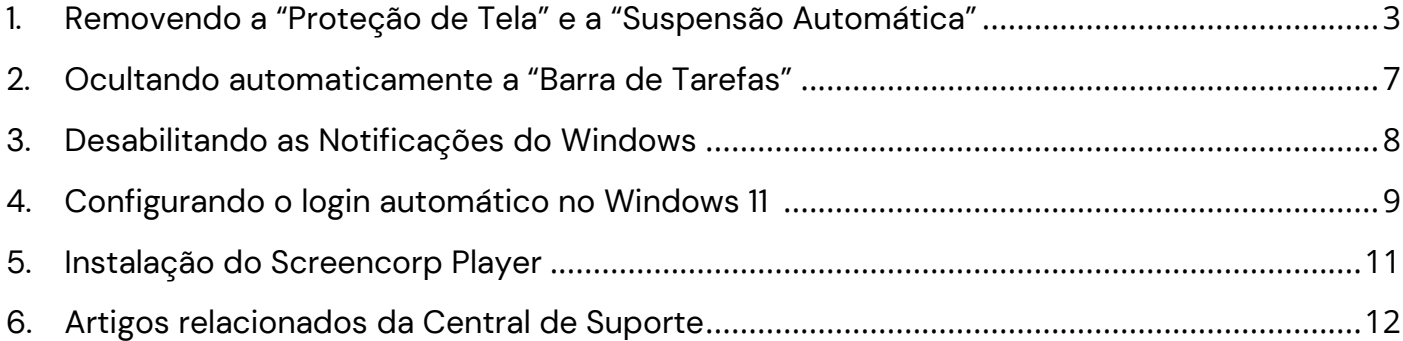

# **Configurações do Windows 11**

### <span id="page-2-0"></span>**1. Removendo a "Proteção de Tela" e a "Suspensão Automática"**

**Passo 1:** Acesse o menu iniciar do Windows, em seguida busque por **"Configurações"**:

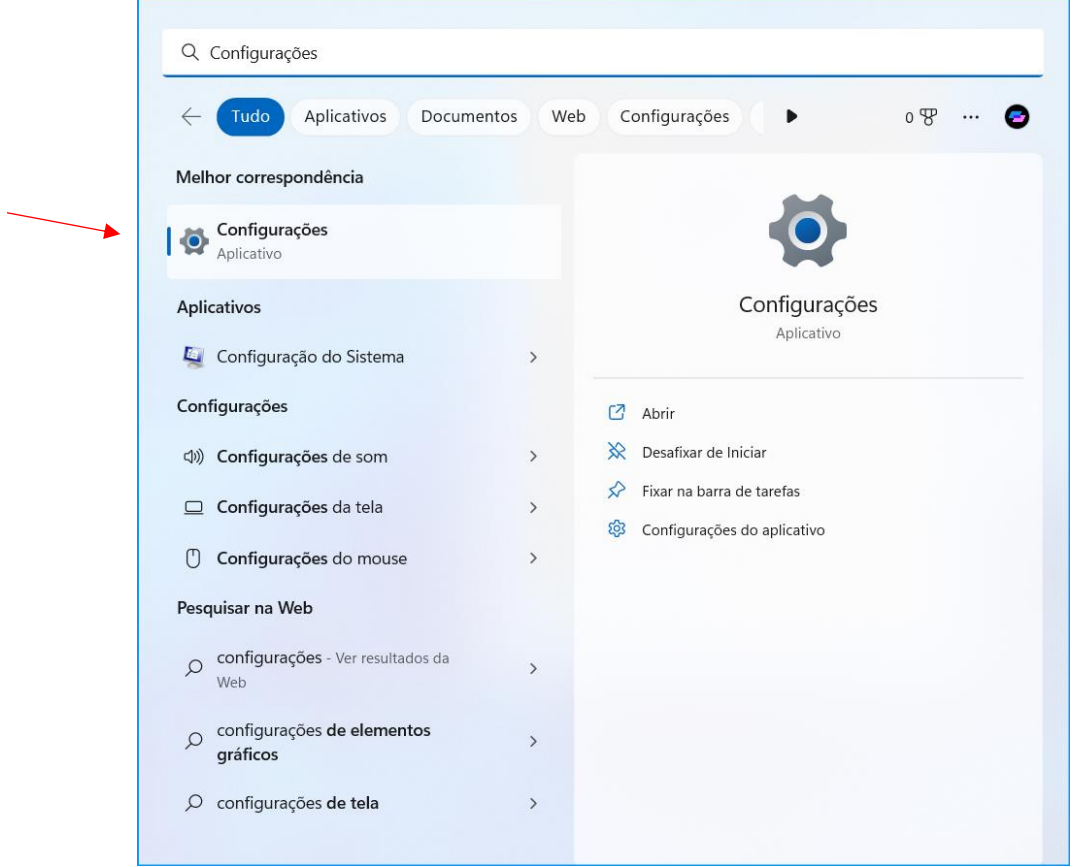

**Passo 2:** Clique em **"Personalização"**:

| $\times$<br>O<br>$\overline{\phantom{m}}$<br>← Configurações |                                                                                                    |               |
|--------------------------------------------------------------|----------------------------------------------------------------------------------------------------|---------------|
| Screencorp<br>Conta Local<br>SEEBBREAT                       | Sistema                                                                                                    |               |
| Localizar uma configuração<br>$\alpha$                       | DESKTOP-O34V29Q<br>OneDrive<br><b>Windows Update</b><br>Microsoft 365<br>п.<br>$\bullet$<br>Inspiron 7572<br>Œ<br>Última verificação: há 55 minutos<br>Exibir os benefícios<br>• Entrar<br>Renomear |               |
| Sistema                                                      |                                                                                                    |               |
| Bluetooth e dispositivos<br>8                                | Tela<br>$\square$<br>Monitores, brilho, luz noturna, perfil de exibição                                                                                                    | $\mathcal{E}$ |
| Rede e Internet                                              |                                                                                                    |               |
| Personalização                                               | Som<br><(1))<br>Níveis de volume, saída, entrada, dispositivos de som                                                                                                    | $\mathcal{P}$ |
| 髷<br>Aplicativos                                             | Notificações                                                                                                    |               |
| $\bullet$<br>Contas                                          | Q<br>Alertas de aplicativos e do sistema, não incomodar                                                                                                    | $\mathcal{E}$ |
| Hora e idioma<br>$\mathbf{Q}$                                | Foco<br>۵                                                                                                    | $\mathcal{E}$ |
| $\bigoplus$<br>Jogos                                         | Reduza as distrações                                                                                                    |               |
| Ϋ<br>Acessibilidade                                          | Energia e bateria<br>C<br>Repouso, uso da bateria, economia de bateria                                                                                                    | $\mathcal{E}$ |
| V<br>Privacidade e segurança                                 |                                                                                                    |               |
| Windows Update<br>❸                                          | Armazenamento<br>$\overline{\phantom{0}}$<br>Espaço de armazenamento, unidades, regras de configuração                                                                                              | $\mathcal{P}$ |

### **Passo 3:** Agora clique em **"Tela de bloqueio"**:

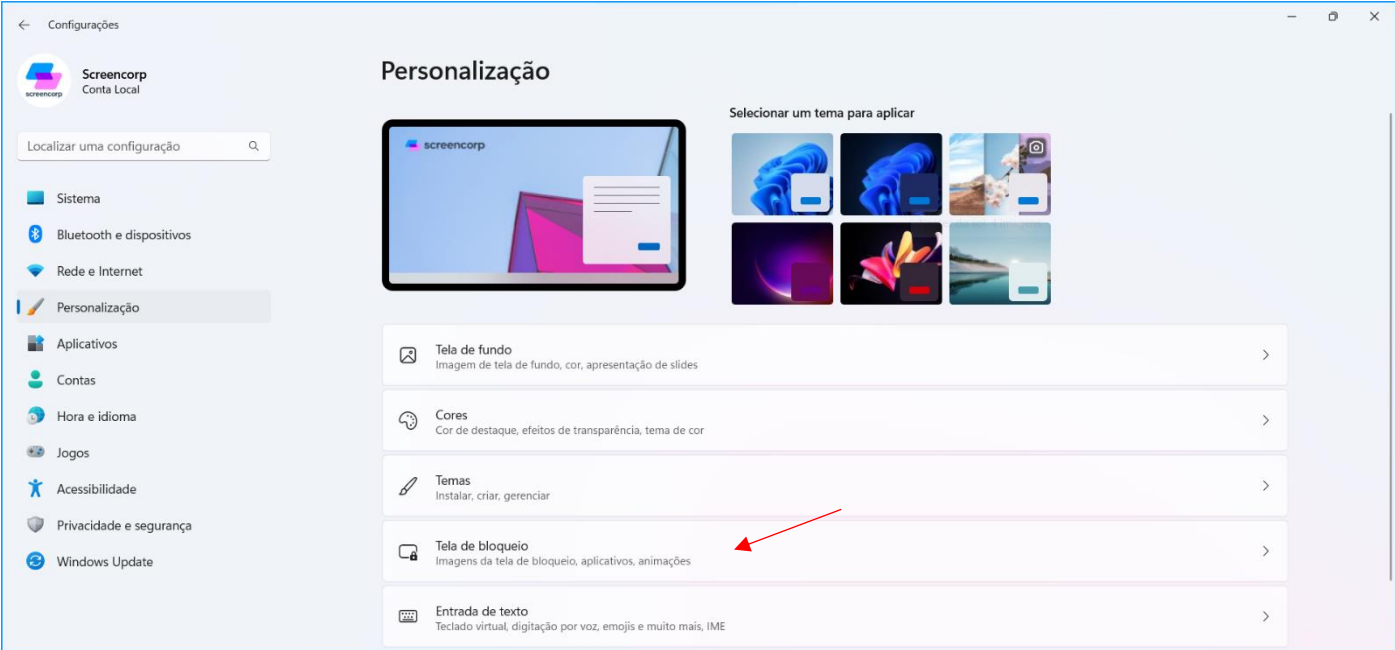

**Passo 4:** Em seguida, clique em **"Proteção de tela"**:

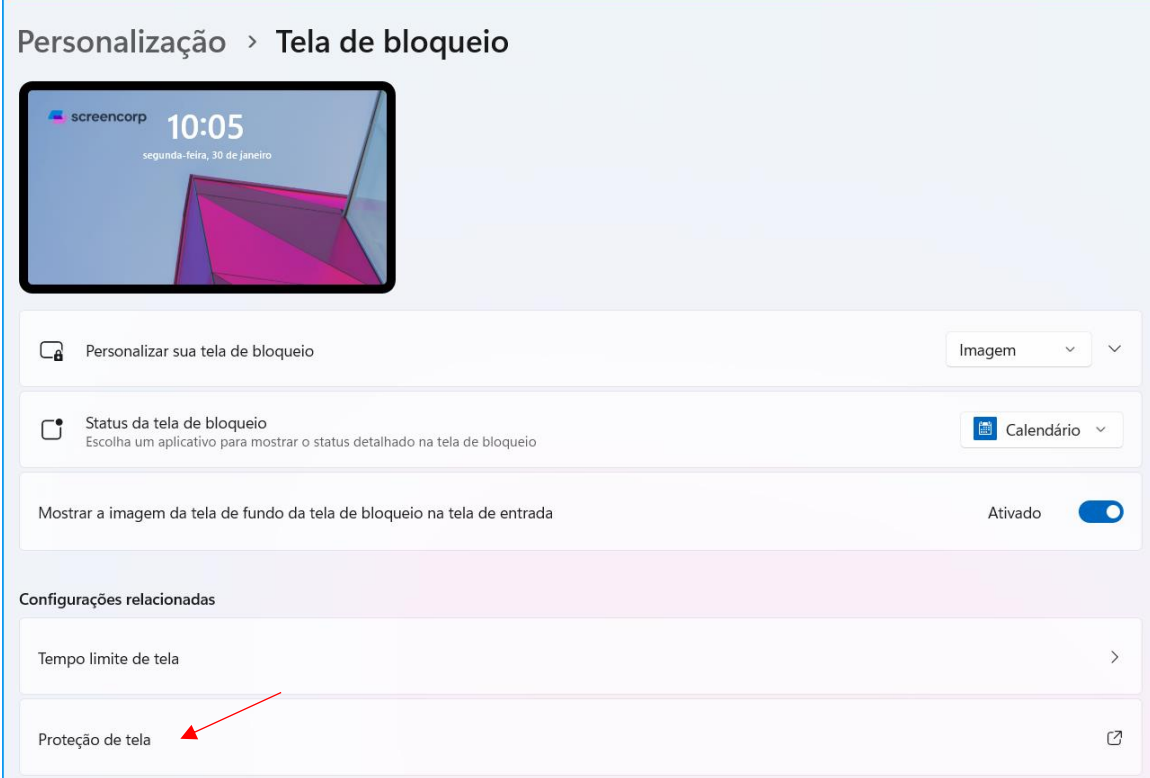

**Passo 5:** Selecione a opção **"Nenhum"**, desmarque a opção **"Ao reiniciar, exibir tela de logon"** e clique em **"OK"**, veja abaixo:

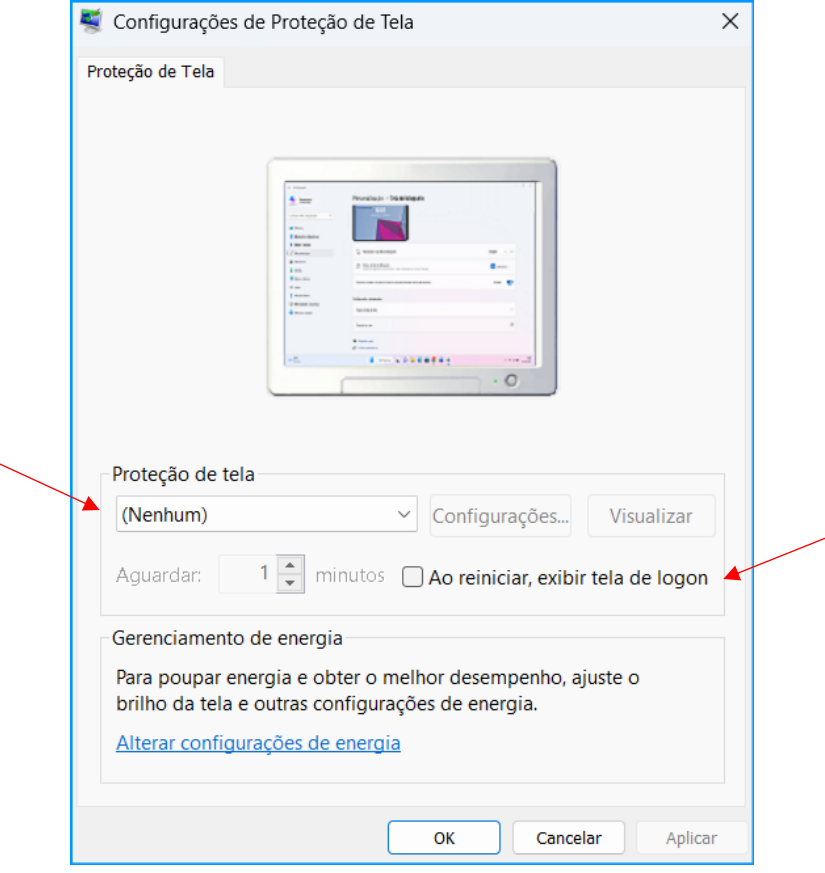

**Passo 6:** Agora clique em **"Tempo limite de tela"**:

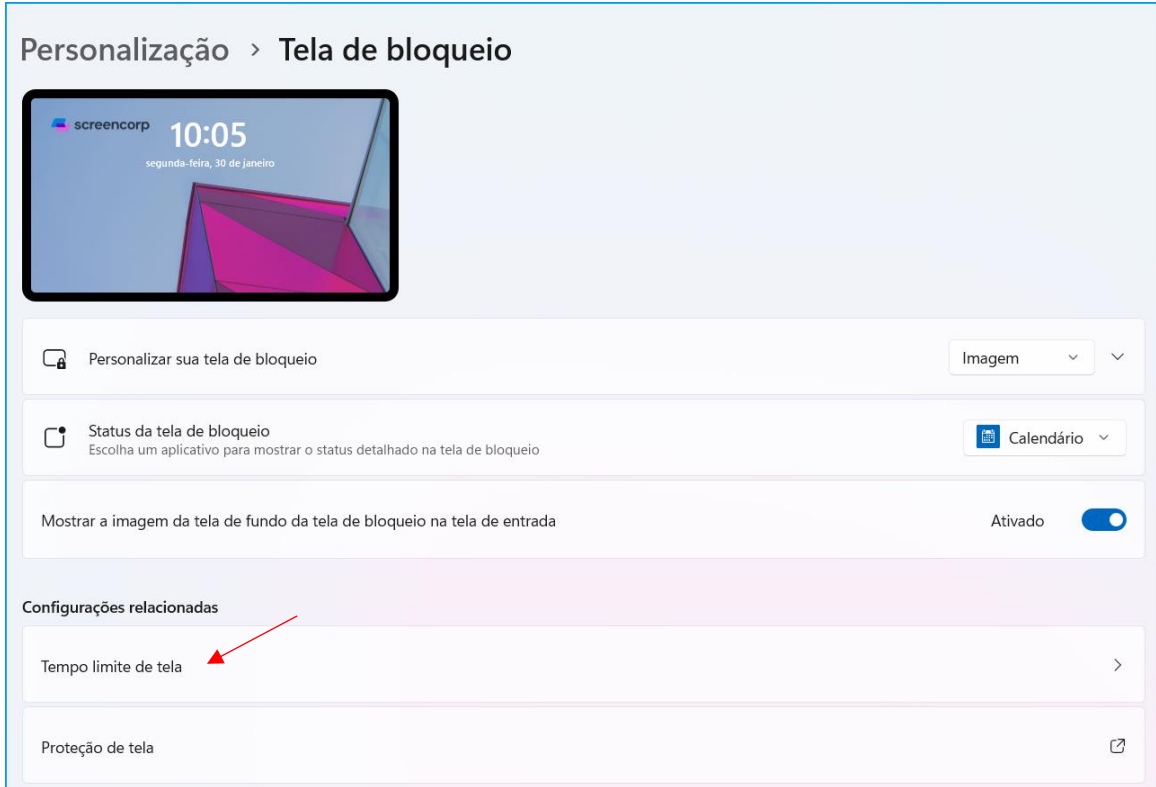

**Passo 7:** Em seguida, clique em **"Tela e suspensão"**, e selecione a opção **"Nunca"** em todas as categorias, conforme abaixo e feche a janela:

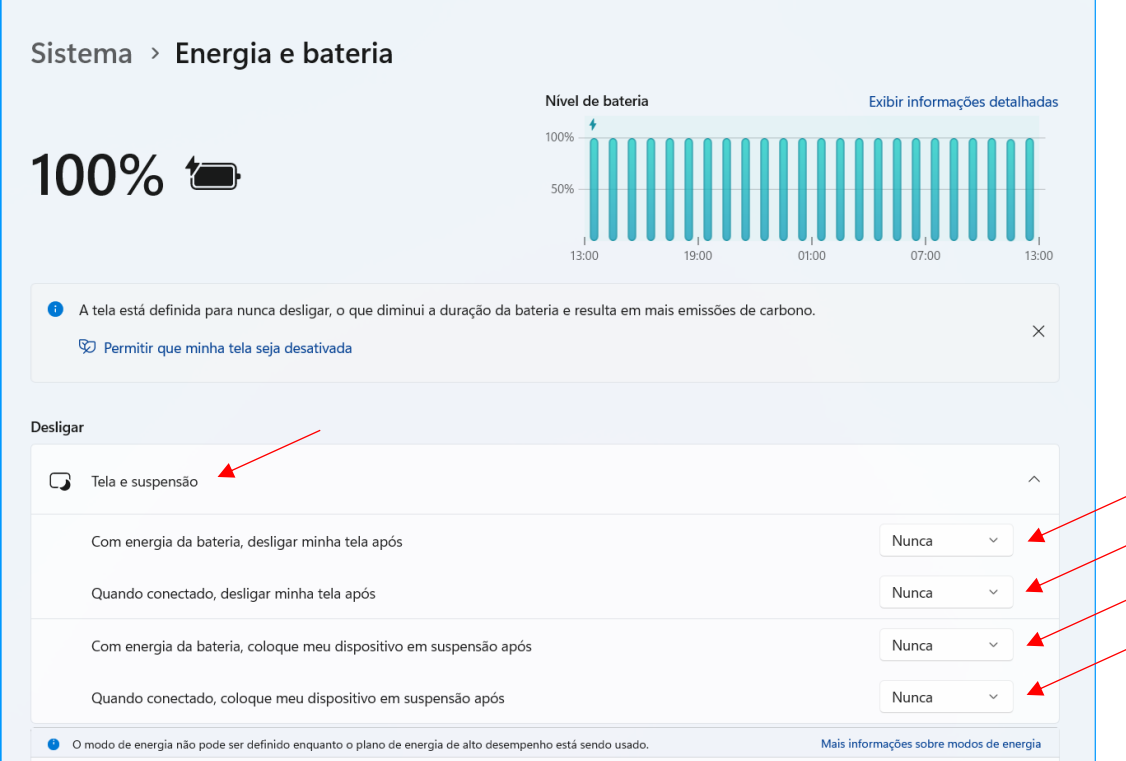

#### <span id="page-6-0"></span>**2. Ocultando automaticamente a "Barra de Tarefas"**

**Passo 1:** Clique na Barra de Tarefas com o botão direito do mouse, em seguida clique em **"Configurações da barra de tarefas"**:

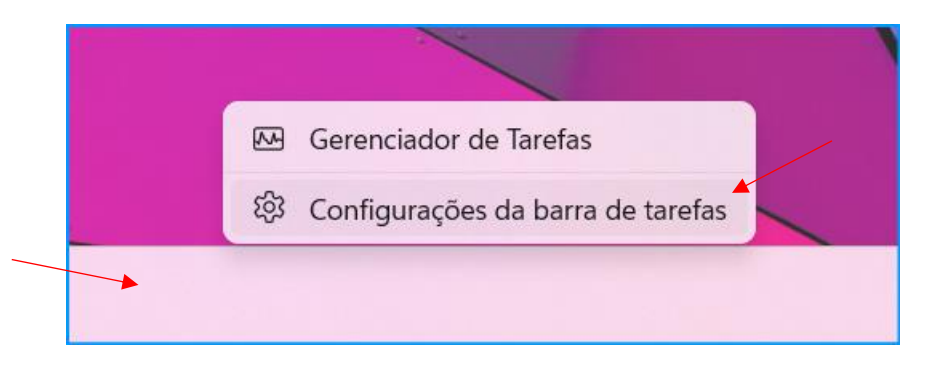

**Passo 2:** Clique em **"Comportamentos da barra de tarefas"** e habilite a opção **"Ocultar automaticamente a barra de tarefas"**, conforme abaixo e feche a janela:

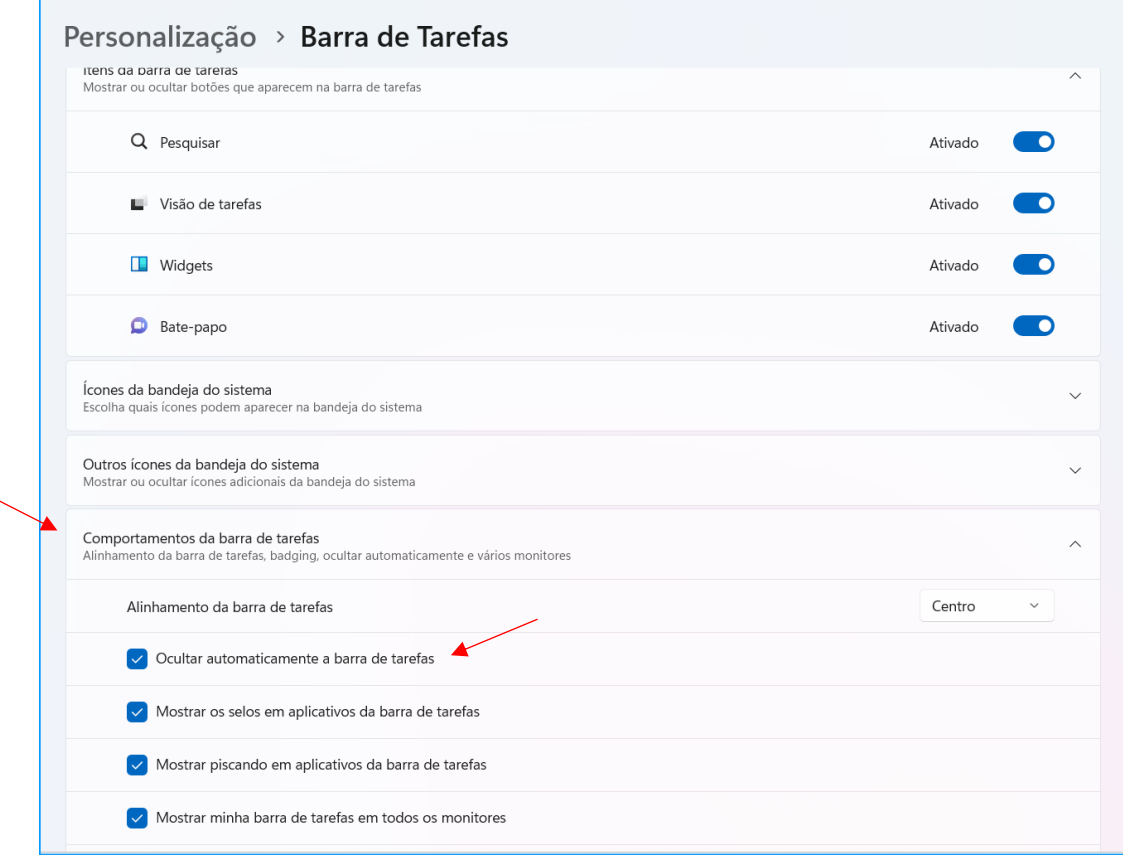

#### <span id="page-7-0"></span>**3. Desabilitando as Notificações do Windows**

**Passo 1:** Acesse o menu iniciar do Windows, em seguida busque por **"Notificações"**:

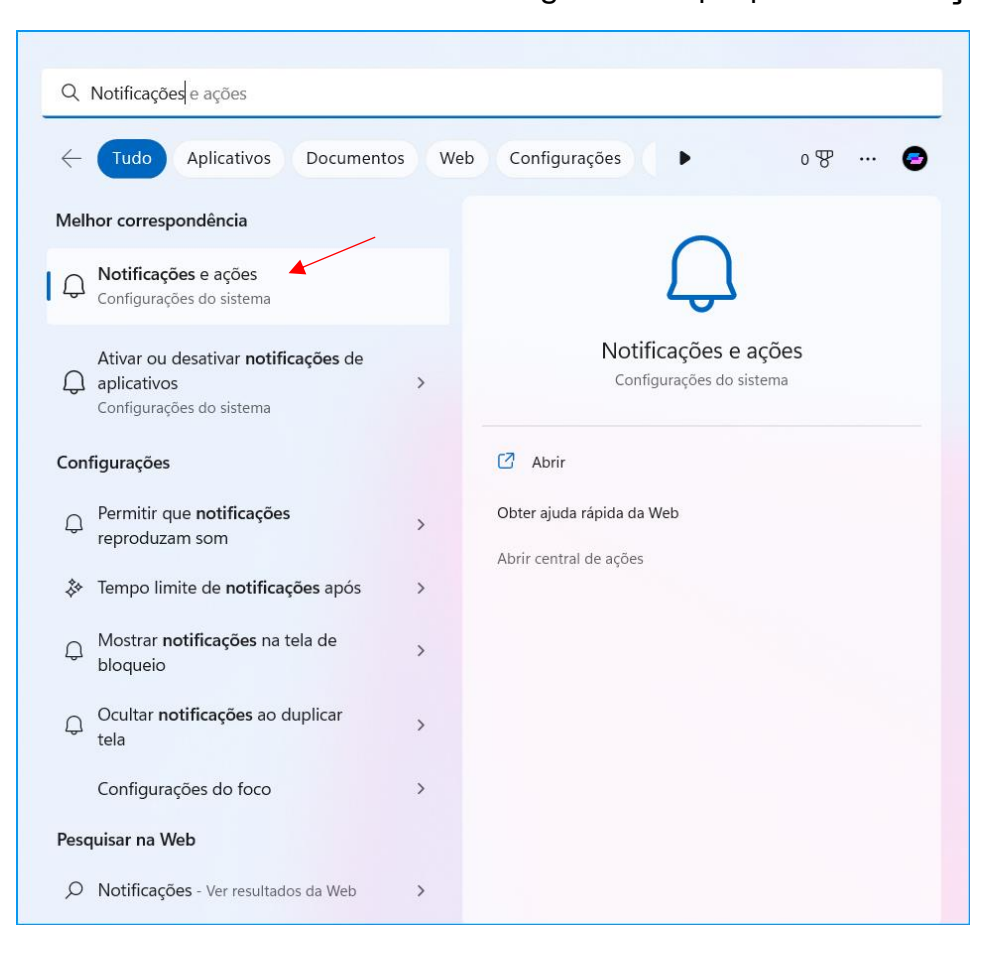

#### **Passo 2:** Desative as **"Notificações"**, e ative o **"Não incomodar":**

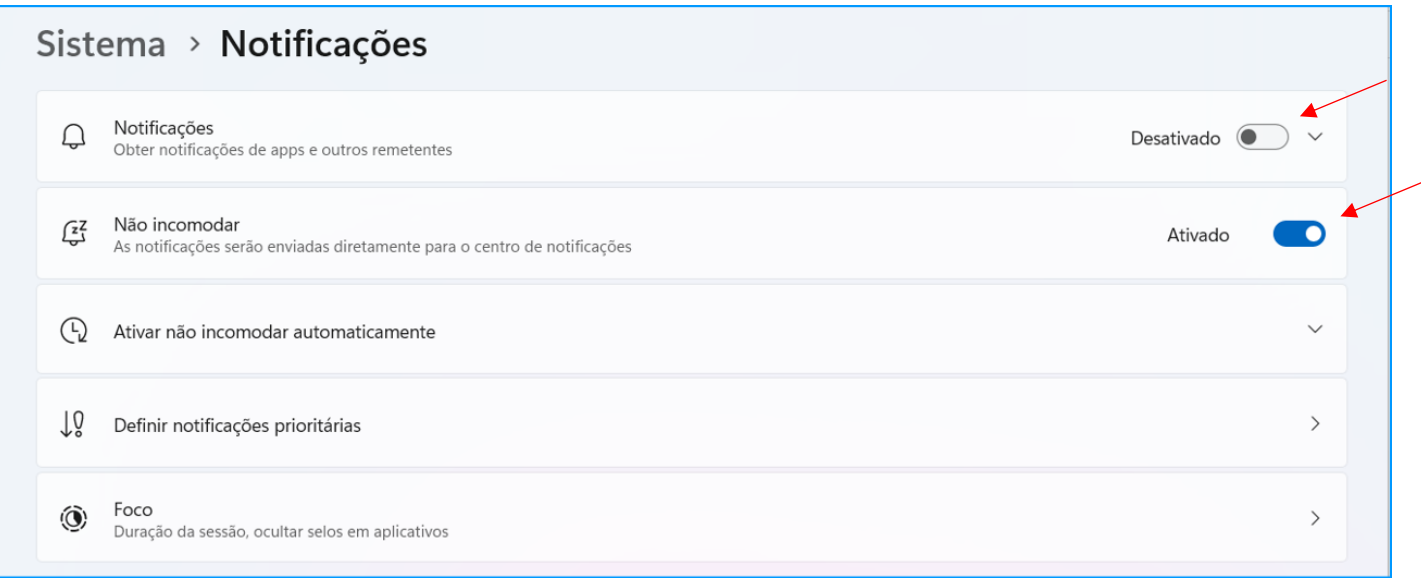

### <span id="page-8-0"></span>**4. Configurando o login automático no Windows 11**

**Passo 1:** Pressione **"Win+R"** para abrir a caixa **"Executar"**.

Na caixa **"Executar"**, digite **"netplwiz"** e pressione a tecla **"Enter"** ou clique em **"OK"**:

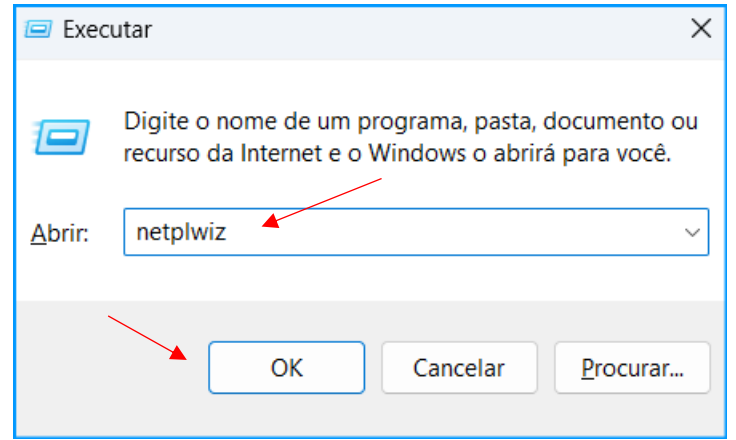

**Passo 2:** Selecione o usuário e desmarque a opção **"Os usuários devem digitar um nome de usuáro e senha para usar este computador"**. Depois clique em **"Aplicar"**:

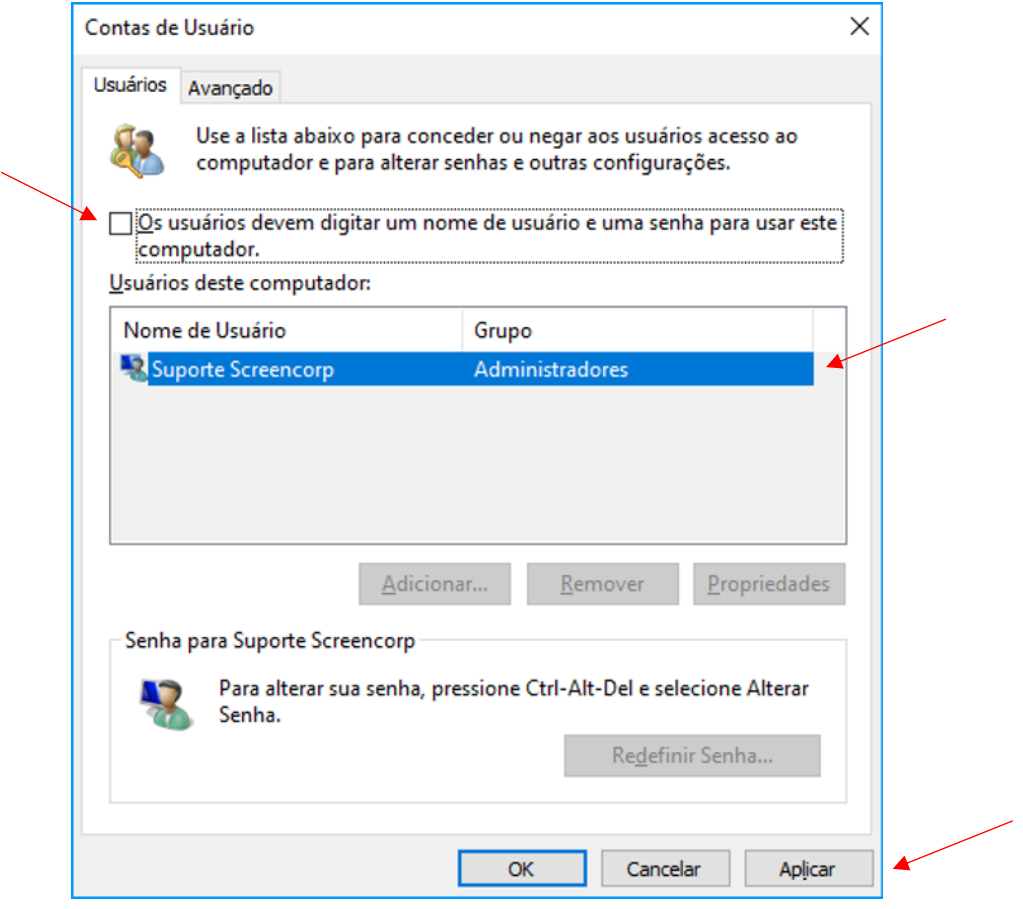

**Passo 3:** Digite a senha do usuário, confirme-a e clique em **"OK"** e depois clique em **"OK"** novamente para aplicar as configurações:

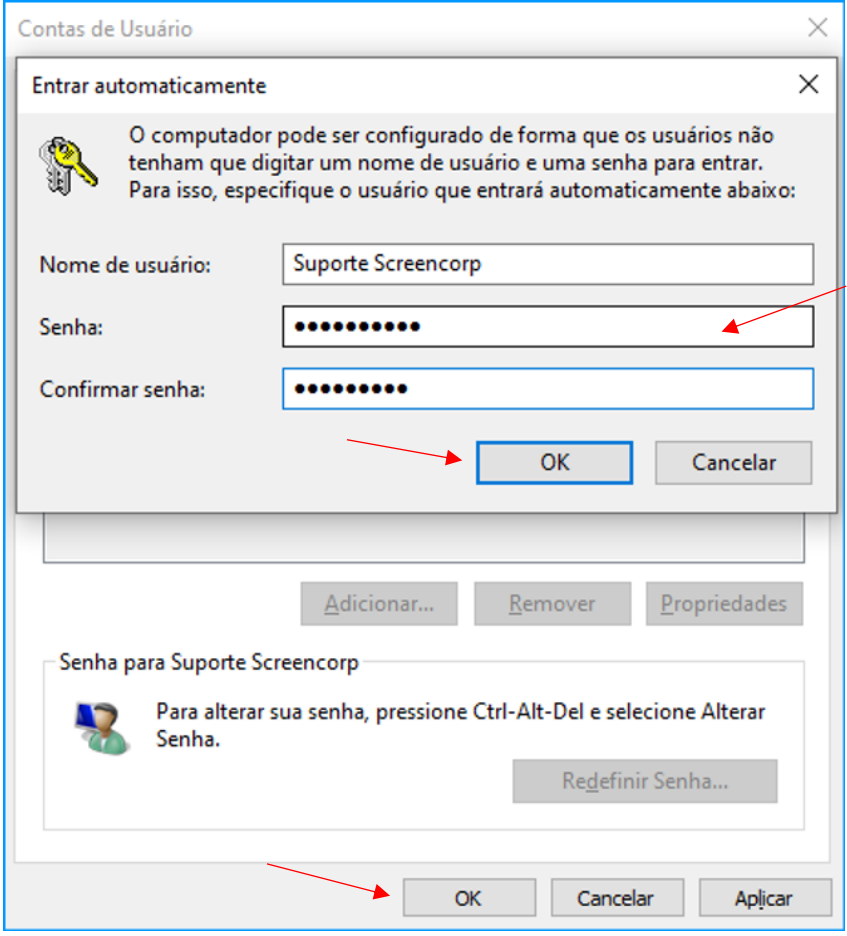

#### <span id="page-10-0"></span>**5. Instalação do Screencorp Player**

**Passo 1:** Clique **[AQUI](https://cms.screencorp.com.br/downloads/AdobeAIR_50.2.1.1.exe)** para baixar o **Adobe AIR** e instale-o.

**Passo 2:** Clique **[AQUI](https://cms.screencorp.com.br/player/download)** para baixar o **Screencorp Player** e instale-o.

Será criado um atalho na Área de Trabalho:

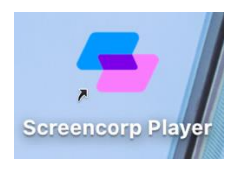

Passo 3: Execute o Player e acesse o menu no canto superior direito, depois clique em **"Configurações"**:

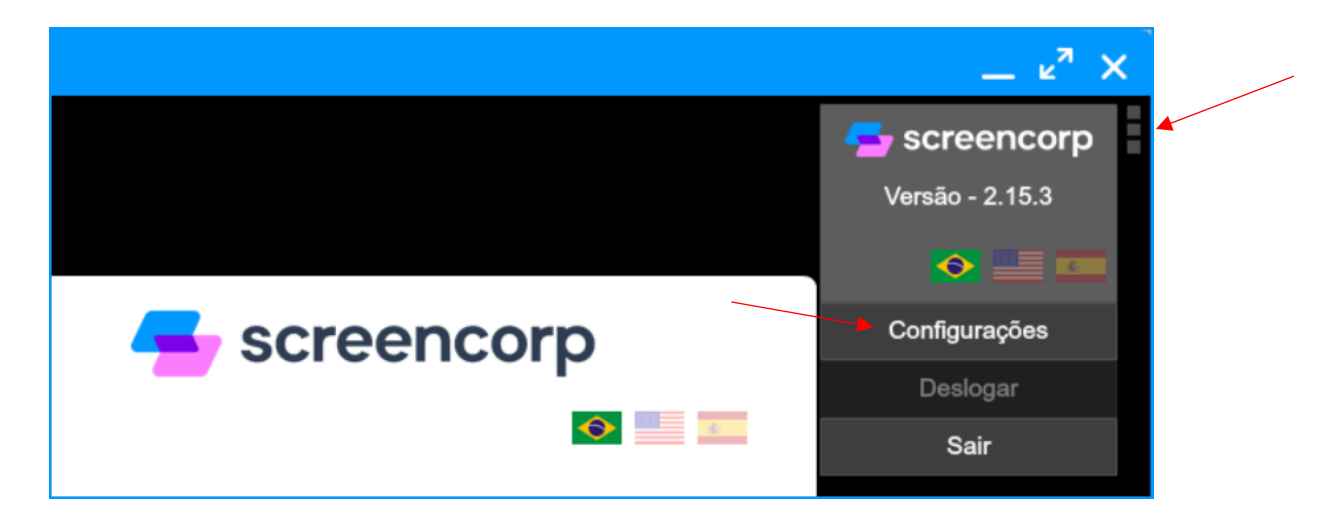

**Passo 4:** Em Configurações, habilite as opções **"Iniciar no Login"** e **"Habilitar Monitoramento"**, depois clique em **"Salvar"**:

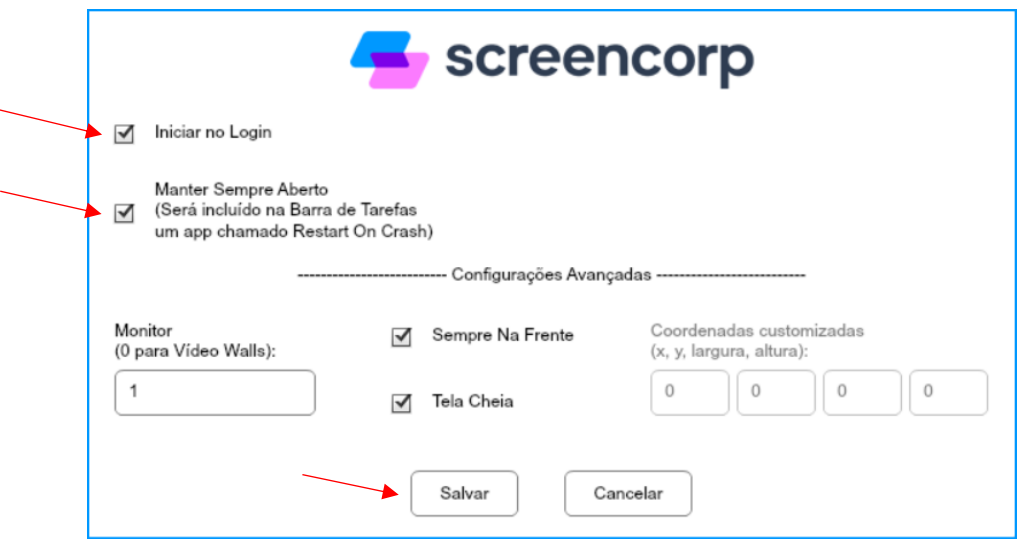

**Passo 5:** Digite o e-mail e senha utilizados no Gerenciador de Conteúdo da Screencorp e clique em **"Entrar"**:

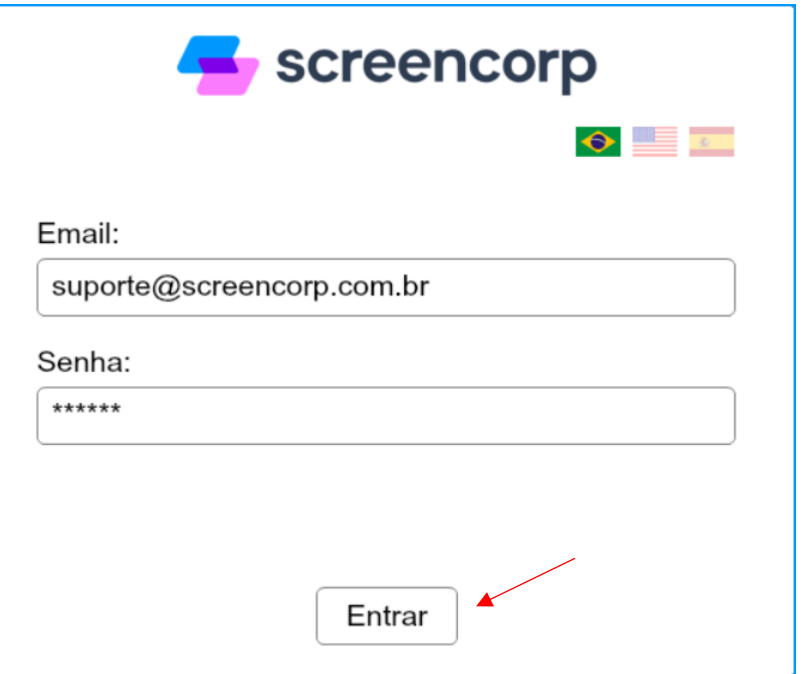

**Passo 6:** Para finalizar, selecione o Grupo de Exibição e a TV e clique em **"Iniciar"**:

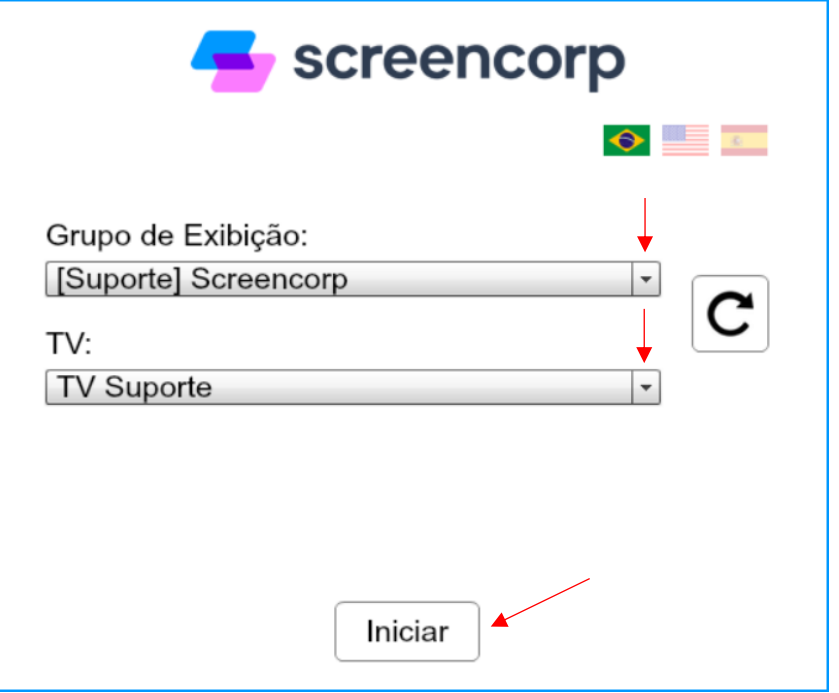

#### <span id="page-11-0"></span>**6. Artigos relacionados da Central de Suporte**

- **1.** [Passo a passo para instalação do computador, player](https://screencorp.zendesk.com/hc/pt-br/articles/200261939) Screencorp e TV
- **2.** [TV Desconectada ou Player sem Conexão](https://screencorp.zendesk.com/hc/pt-br/articles/213439778)

#### $\blacktriangle$  screencorp Paixão por Comunicação [| www.screencorp.com.br](http://www.screencorp.com.br/) São Paulo - SP | **WhatsApp:** +55 11 94254-0771 | **E-mail:** [suporte@screencorp.com.br](mailto:suporte@screencorp.com.br)